# **Handbok – Patientmeddelande i PASIS**

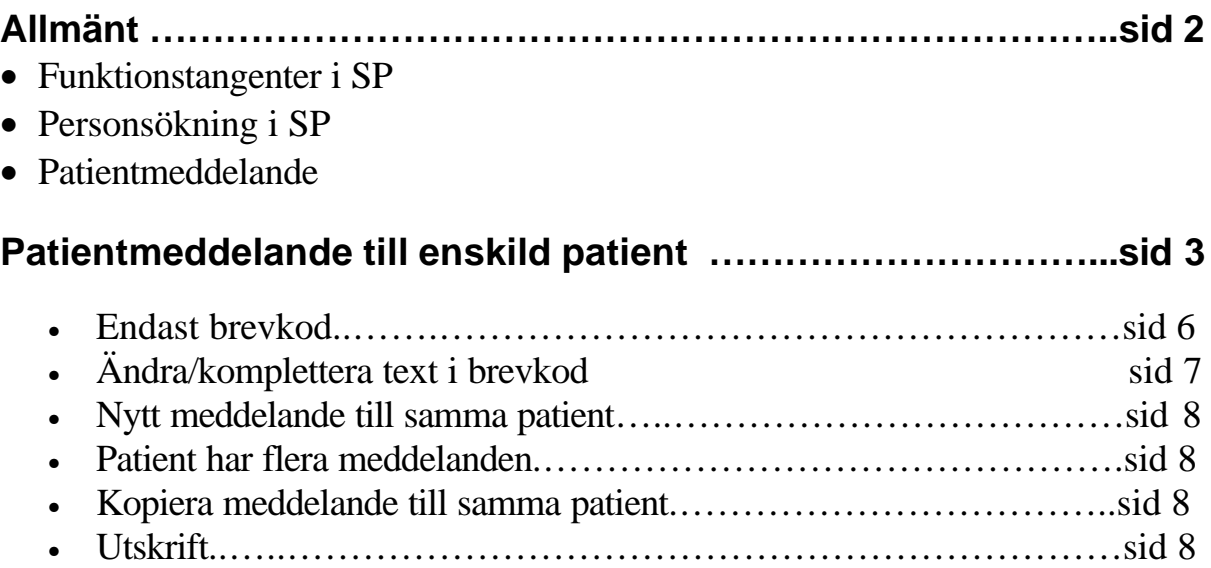

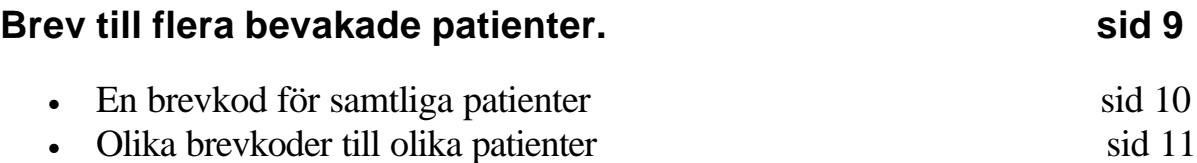

# **Register ( i teckenPASiS)**

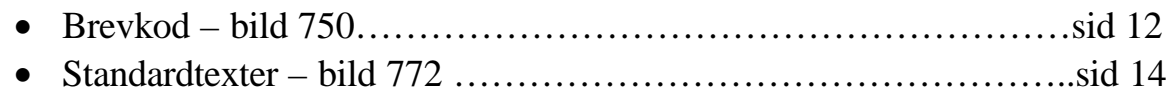

# **Bildnummer – EASY** sid 16

# **Allmänt**

## *Funktionstangenter i SP*

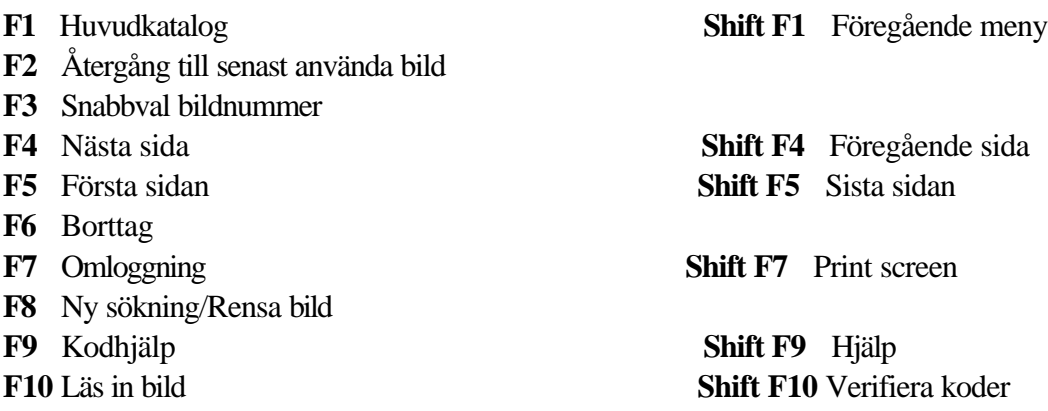

### *Personsökning i bilden*

I alla bilder med personnummer kan man söka en patient på två sätt: 1. Ange de 6 första siffrorna i patientens personnummer och tryck **F10** för att komma till patientregistret - bild 017 där man kan söka fram fullständigt personnummer. 2. Ange efternamn och eventuellt förnamn och tryck **F10** för att komma till patientregistret

### *Patientmenyn*

Med utgångspunkt från Patientmenyn - bild 011 - kan man välja funktion på tre olika sätt:

- 1. Ange personnummer och tryck **F10.** Välj nr 07 Patientmeddelande och tryck **Enter (+).**
- 2. Välj nr 07 Patientmeddelande utan att ange personnummer och tryck **Enter(+)** Ange personnummer i bild 107 Patientmeddelande och tryck **F10 .**
- 3. Ange personnummer, välj nr 07 Patientmeddelande- och tryck **Enter (+).**

# **Patientmeddelande**

Patientmeddelande består av en fri text som skrivs i PASiS och skickas genom TietoEnator på samma sätt som de centrala kallelserna. Det är möjligt att skicka patientmeddelande både till enskild patient och till en grupp bevakade patienter.

회회자

# **Patientmeddelande till enskild patient**

Utgå från huvudkatalogen, välj nr 1 och tryck **Enter(+)**

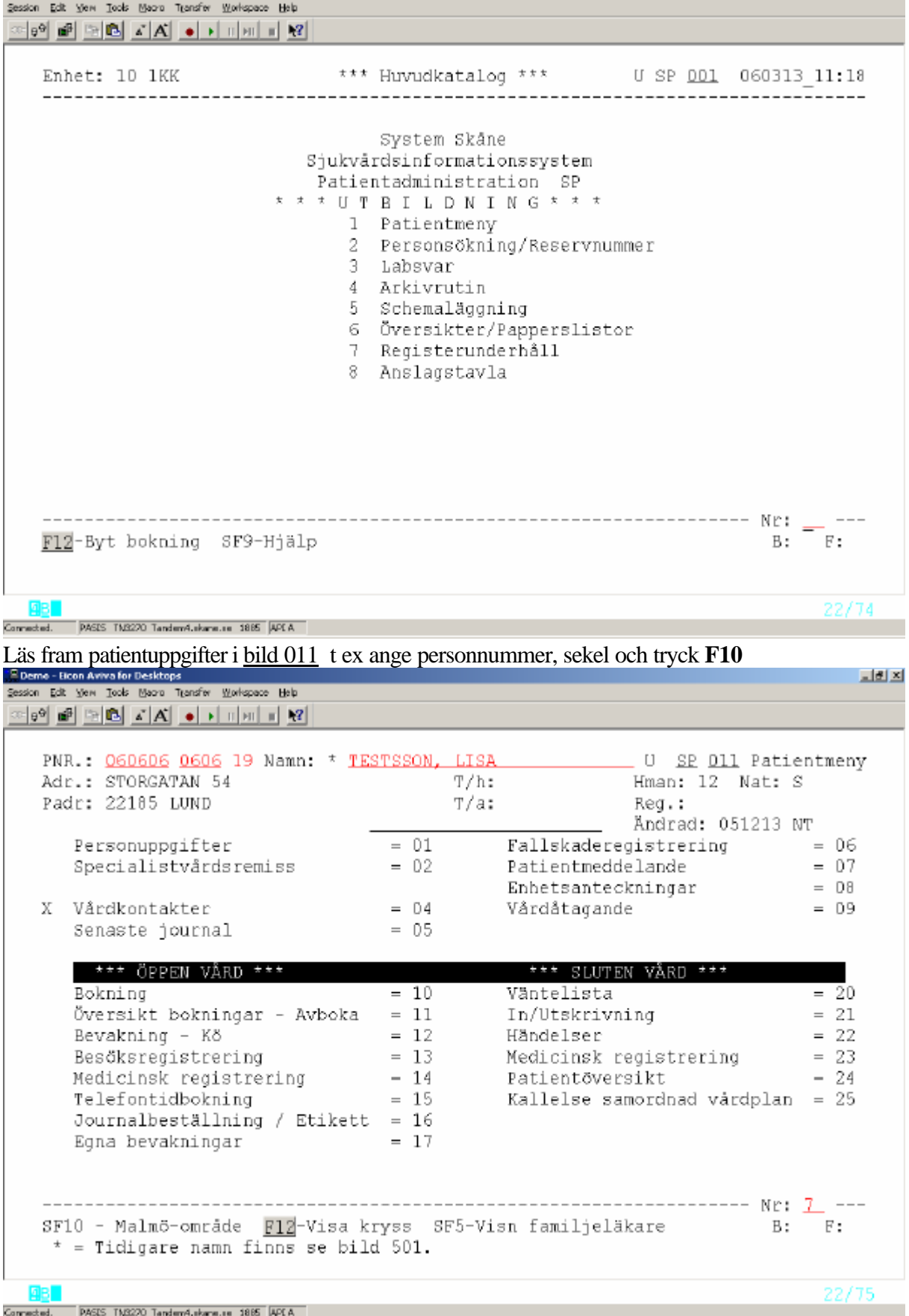

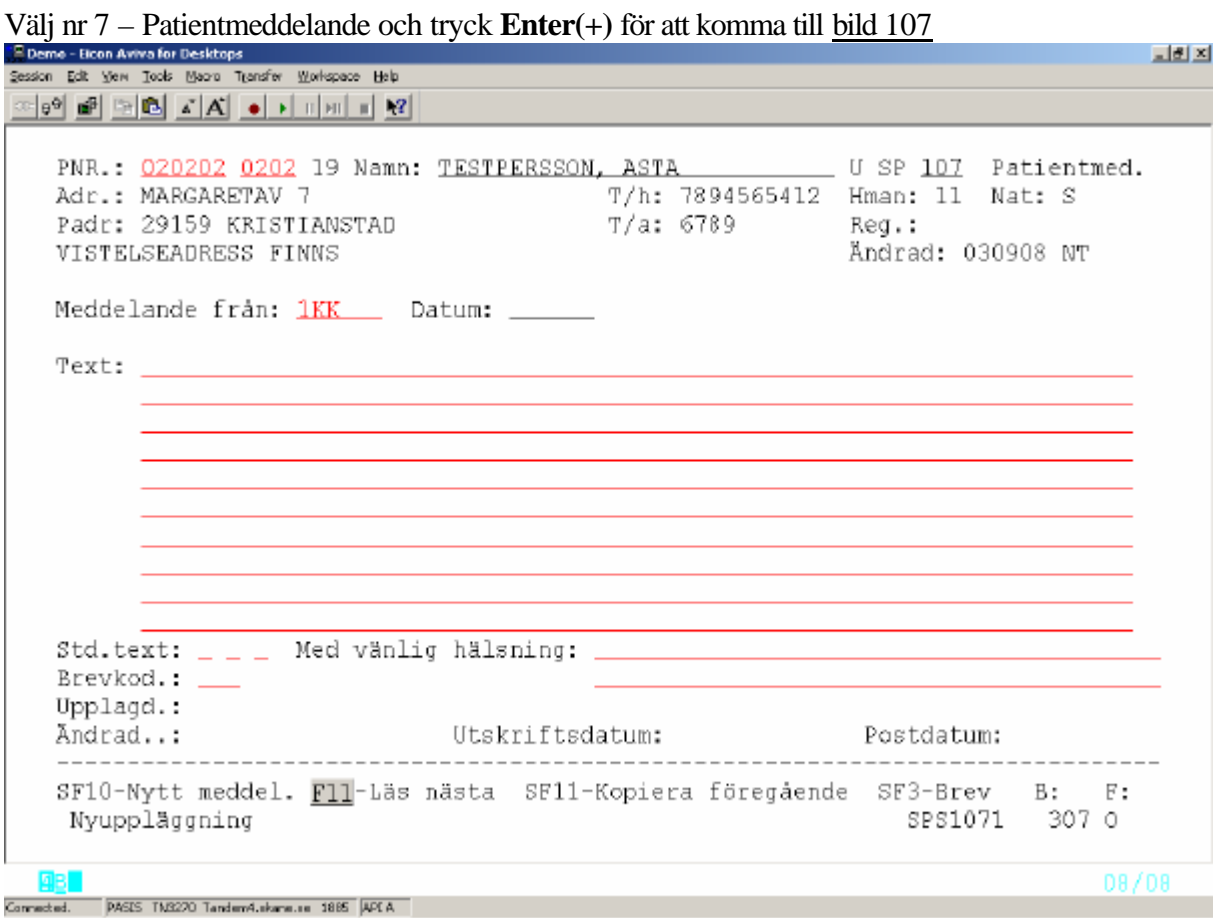

## **Registrering av patientmeddelande**

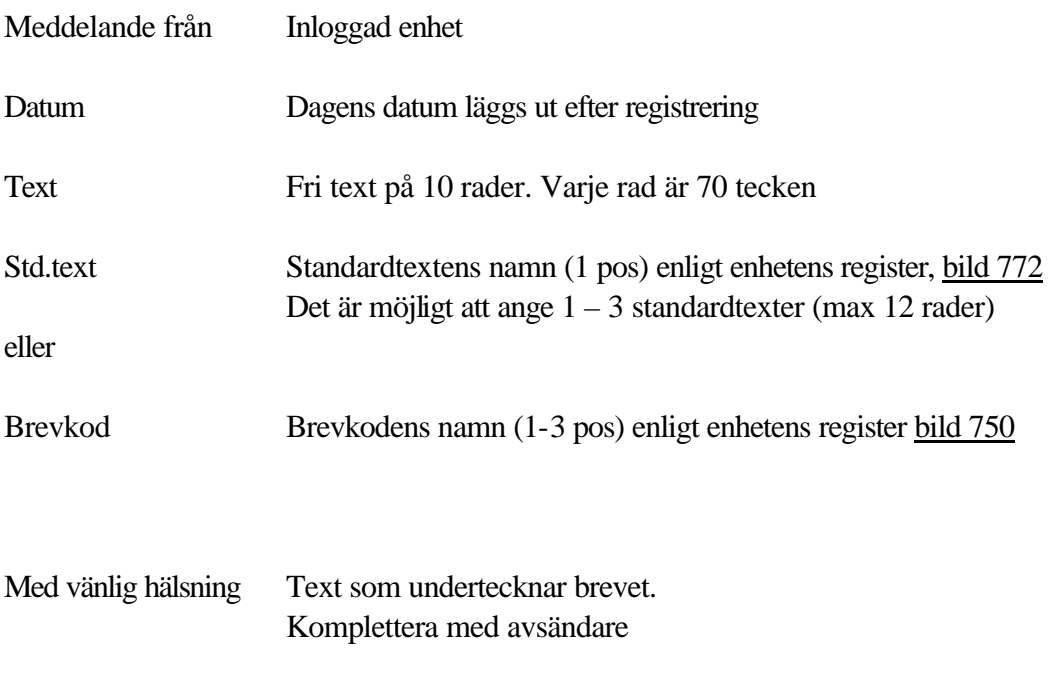

Tryck **Enter(+)** för att registrera patientmeddelande

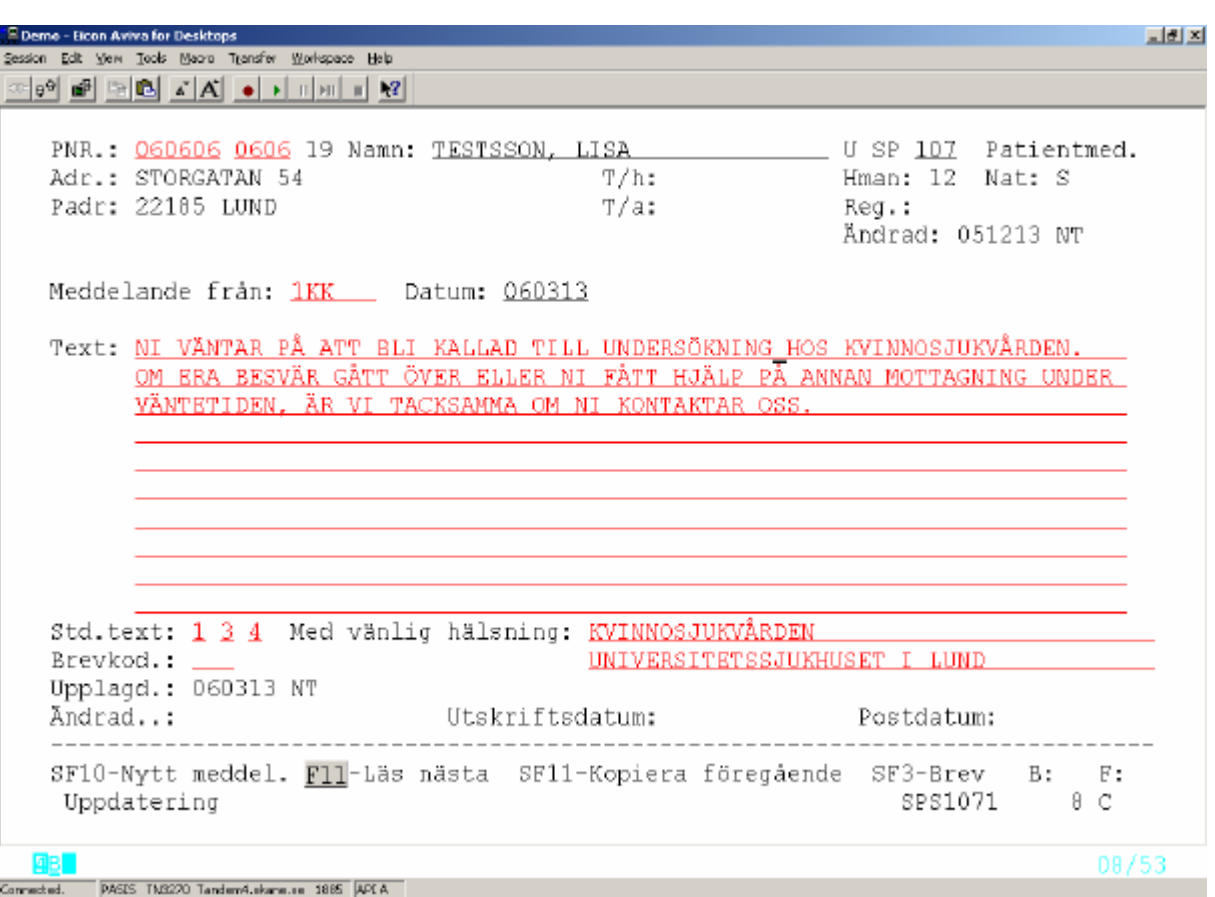

# **Registrering av patientmeddelande med enbart brevkod**

Med vänlig hälsning Fyll i avsändare

Brevkod Enligt enhetens register, bild 750, se sidan 10

Tryck **Enter(+)** för att registrera patientmeddelande

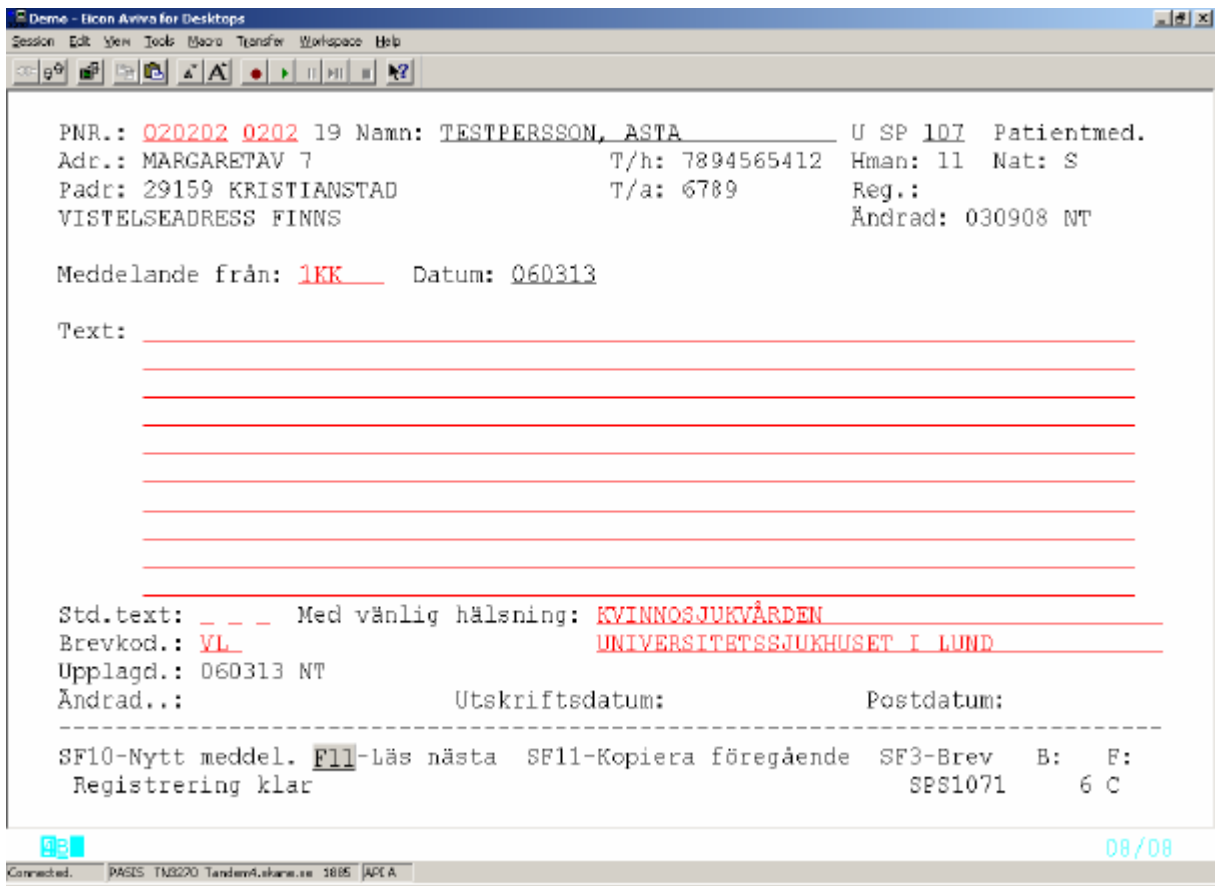

# **Ändra/komplettera text i brevkod**

För enskild patient kan man ändra/komplettera texten i registrerad brevkod enligt ovan, genom att trycka **SF3** och få fram registertexten i bild 307

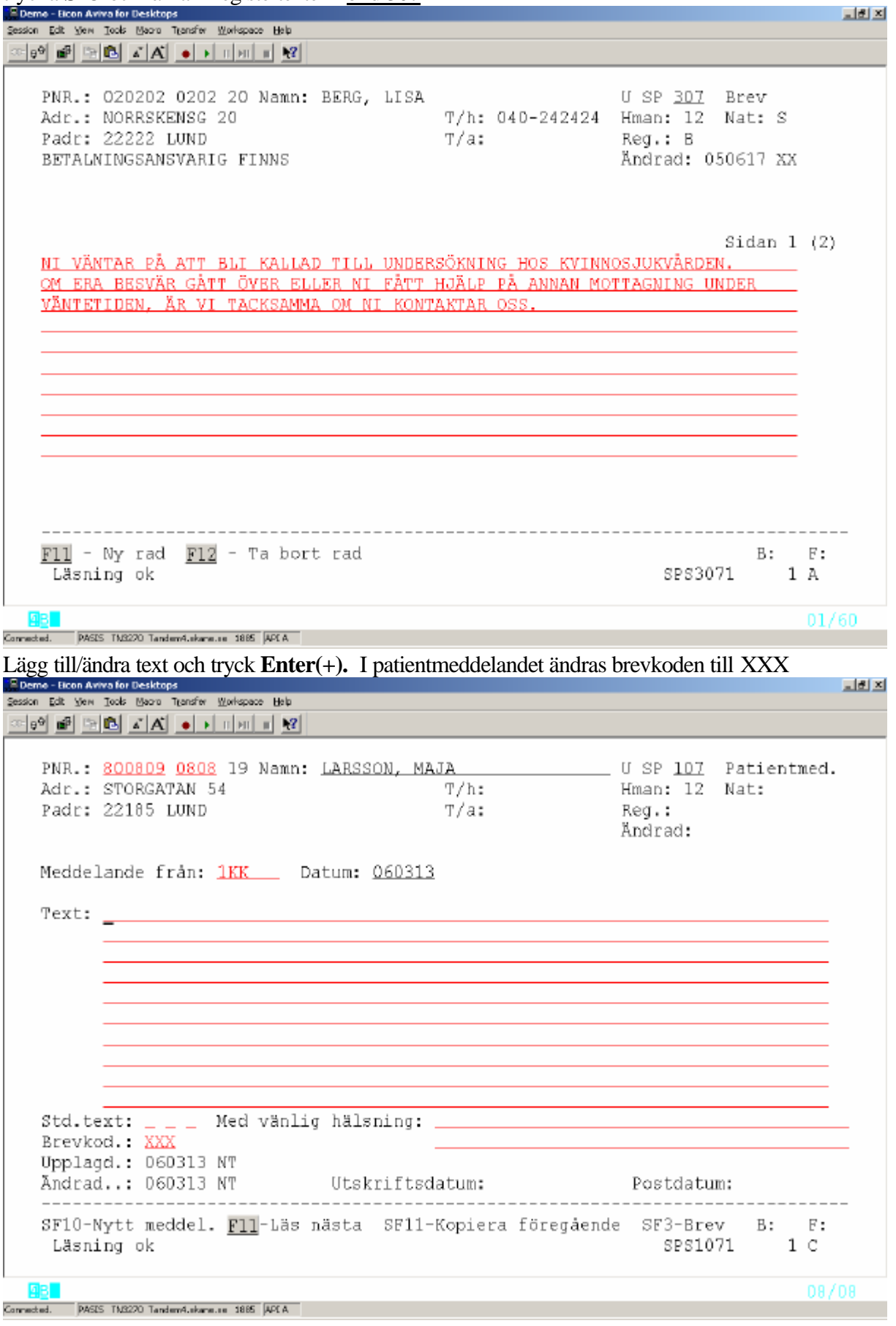

### **Nytt meddelande till samma patient**

#### Tryck **SF10** – nytt meddelande

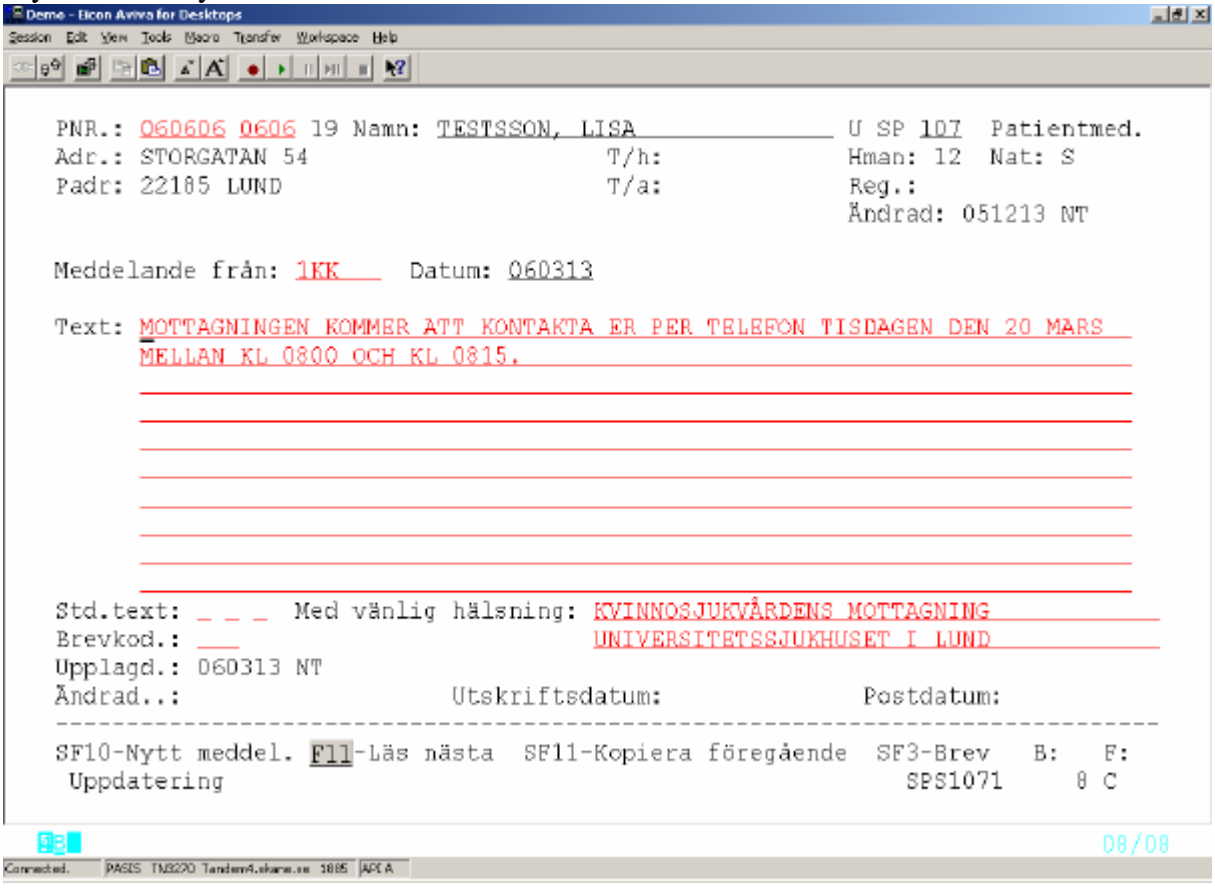

Skriv meddelande enligt ovan och tryck **Enter(+)**

### **En patient har flera meddelanden**

Tryck **F11** för att bläddra till nästa meddelande. Tryck **F10** för att få fram det första.

### **Kopiera meddelande till samma patient**

Ta fram bild 107 med det meddelande som skall kopieras.

Tryck **SF10** – nytt meddelande för att få tom skärm.

Tryck **SF11** – kopiera föregående och meddelandetexten läggs ut på skärmen. Gör eventuella ändringar/tillägg. Tryck **Enter(+)** för att registrera.

### **Utskrift av patientmeddelande**

- Utskriftsdatum Datum då patientmeddelande skrivits ut. Utskrift sker varje natt hos TietoEnator.
- Postdatum Datum i framtiden då användaren vill att patientmeddelandet skall skrivas ut enligt ovan.

회회자

# **Att skicka brev till flera bevakade patienter**

Gör en utsökning av bevakningar i <u>bild 190</u>. Utgå från bevakningsöversikten SP 192

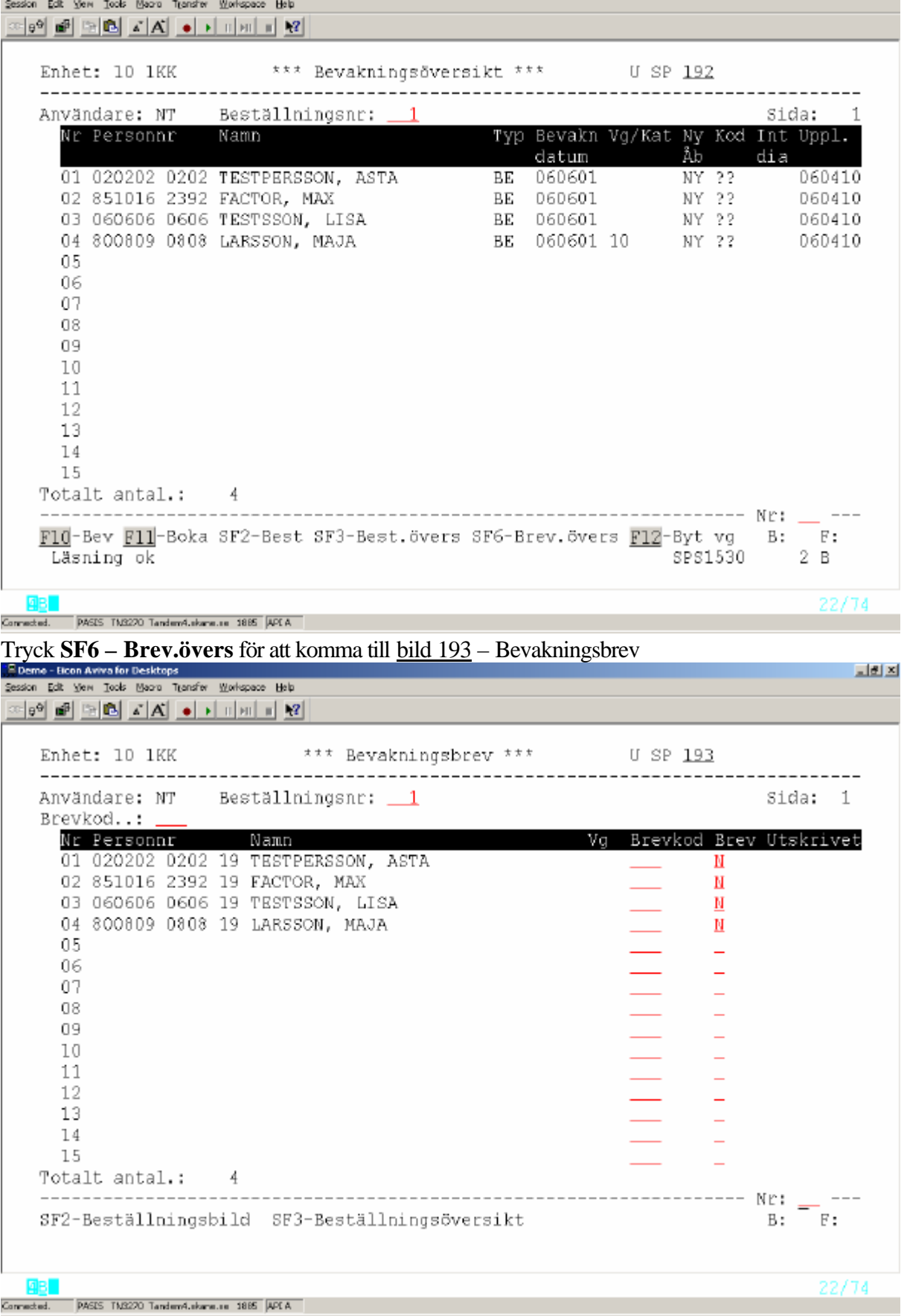

Det finns två möjligheter att skicka brev:

- 1. Att använda en brevkod för samtliga patienter
- 2. Att ange olika brevkoder till patienterna

### **1. En brevkod för samtliga patienter**

 Fyll i Brevkod enligt bild 750 längst upp till vänster i bilden och skriv J= ja under rubriken Brev. Om någon av patienterna på listan **inte** skall ha något brev fyll i **N** = nej i fältet.

```
E Demo - Eicon Aviva for Desktops
                                                                                         그리지
Session Edit View Tools Macro Transfer Workspace Help
※ 9억 @ [어떤 시시 ● 기미페 미 12]
   Enhet: 10 1KK
                               *** Bevakningsbrev ***
                                                                 U SP 193
    Användare: NT
                   Beställningsnr: <u>2</u>
                                                                               Sida: 1
   Brevkod... VL
      Nr Personnr
                                                             Vg Brevkod Brev Utskrivet
                         Namn
      01 020202 0202 19 TESTPERSSON, ASTA
                                                                          N
                                                                 \overline{\text{vL}}02 851016 2392 19 FACTOR, MAX
                                                                          Л
                                                                 V103 060606 0606 19 TESTSSON, LISA
                                                                          J
                                                                 \overline{\text{v}_{\text{L}}}04 800809 0808 19 LARSSON, MAJA
                                                                          I
                                                                 05\equiv06
      07
                                                                          \equiv0809
      10
      111213
      14
      15Totalt antal.:
                      \overline{4}------------ Nr: __
                            - - -----------------
                                                                                      ---SF2-Beställningsbild SF3-Beställningsöversikt
                                                                              B:F:SPS1528
                                                                                  5 B
    Uppdatering klar
                                                                                     22/74
  GB.
Connected.
       PASES TN3220 Tandem4.skane.ce 1885 APEA
```
Tryck **Enter(+)** för att skicka bevakningsbrev. När brevet är utskrivet läggs datum ut under rubriken Utskrivet

Befintlig brevkod går att *skriva över*. För ny utskrift – ta bort (delete) utskriftsdatum

# **2. Olika brevkoder till olika patienter**

 Fyll i fältet Brevkod vid respektive patient och skriv J= ja under rubriken Brev Om någon av patienterna på listan inte skall ha något brev fyll i **N** = *nej* i fältet Brev.

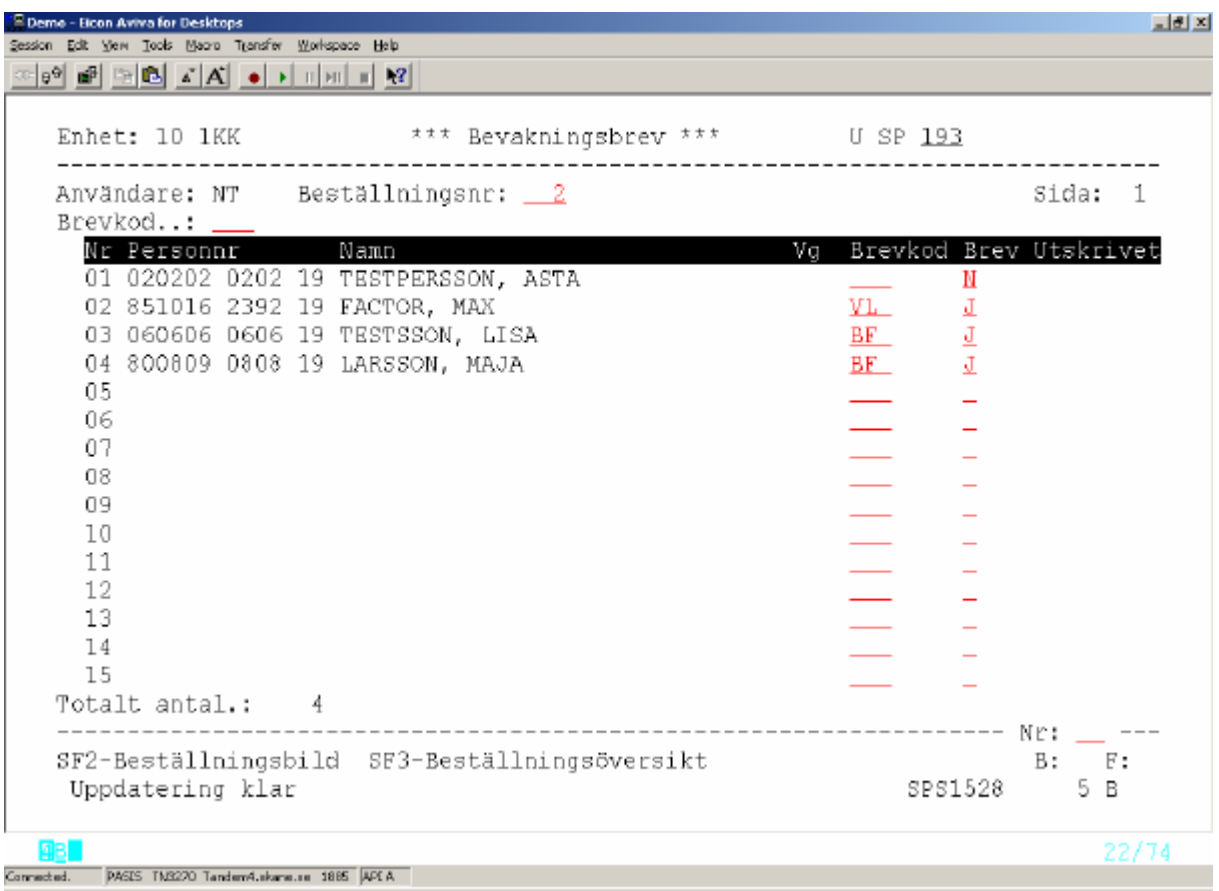

### Tryck **Enter(+)** för att skicka bevakningsbrev.

När brevet är utskrivet läggs datum ut under rubriken Utskrivet

Befintlig brevkod går att *skriva över*. För ny utskrift – ta bort (delete) utskriftsdatum

# **Brevkod - bild 750**

Här skriver man brevtexter som kan användas till många patienter och ger brevtexten ett namn = Brevkod .

Utgå från huvudkatalogen, välj nr 7 - Registerunderhåll - och tryck **Enter(+)**. Välj bild 750 - Brevkod - i Registervård och tryck **Enter(+).**

Fyll i vald Brevkod - 3 tecken, siffror eller bokstäver - och tryck **F10** Finns Brevkoden redan läggs texten ut på skärmen.

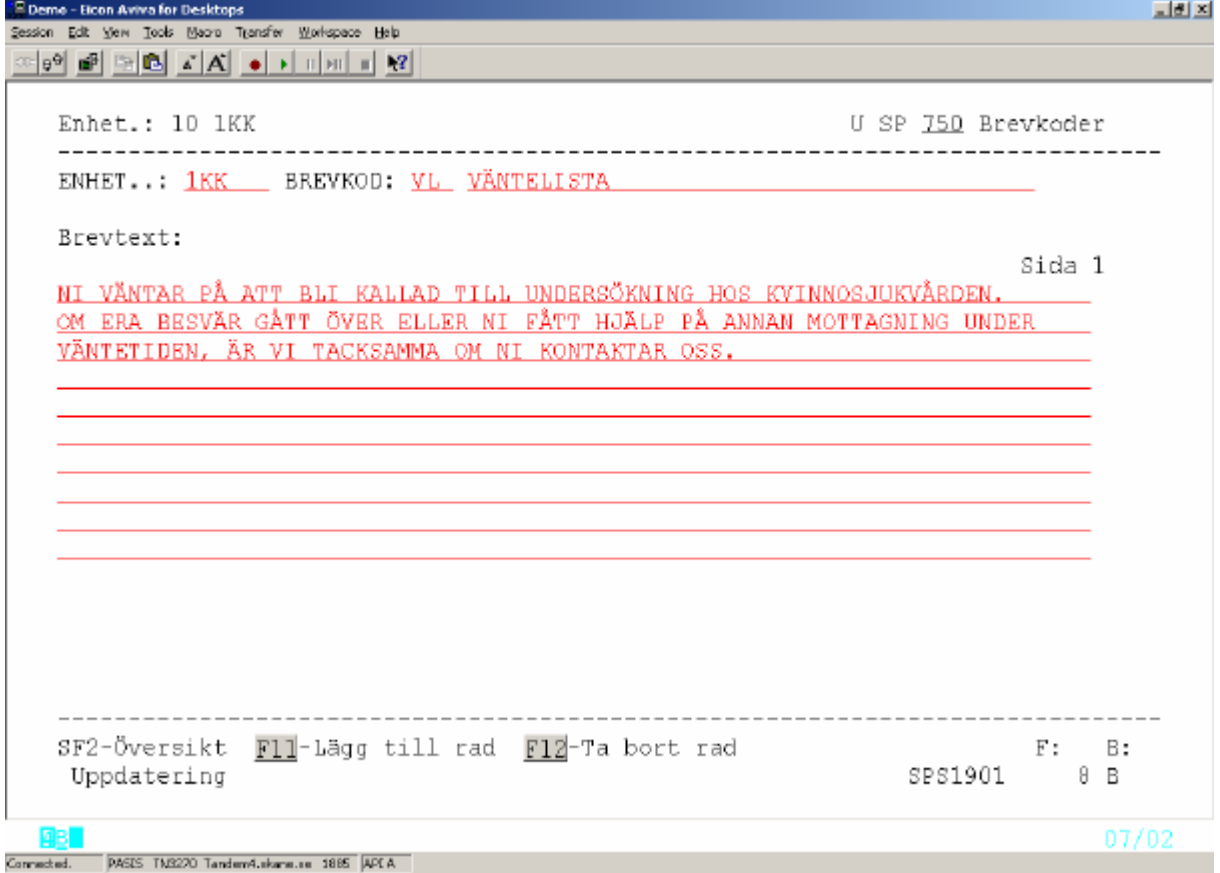

Saknas Brevkoden får man texten "Nyuppläggning " längst ner på skärmen. . Fyll i önskad brevtext och tryck **Enter(+)**. Om OK får man texten uppdatering klar .

Varje brevkod kan innehålla tre sidor med 10 rader på varje sida.

.<br>Session Edit View Tools Macro Transfer Workspace Help <u>지하자</u> 여행 <u>레 데</u>리 시시 히 데 페 리 웹 Enhet...: 10 1KK U SP 751 Brevkoder \_\_\_\_\_\_\_\_\_\_\_\_ ENHET: 1KK BREVKOD.: Sida: Nr Brevkod Innehåll  $\overline{\phantom{a}}$  $\overline{2}$ **BEV**  $3 -$ BF CAVATERM  $4$  EMB ENDOMETRIEBIOPSI, MENS OK!  $5 -$ LEP 6.  $P X G$ VäVNADSPROVTAGNING, GRAVID  $\overline{1}$ VAVNADSPROVTAGNING, MENS OK **PXM**  $8$  PXU VAVNADSPROVTAGNING, EJ MENS!  $9$   $\cup$  RO  $10 - YL$ VÄNTELISTA  $11\,$  $12$ 13  $14$ 15  $-$  Nr: SF2-Registreringsbild SF12-Papperslista  $B:$  $F:$ Sista sidan  $32 E$ SPS8051 03/26 Connected. PASES TM3270 Tandem4.skane.se 1885 APEA

För ÖVERSIKT av enhetens brevkoder tryck **SF2** för att komma till bild 751

Ställ markören vid vald rad och tryck **SF2** för att komma till registreringsbild

För lista på papper över enhetens brevkoder - tryck **SF12**

**Letted** 

# **Standardtexter**

### **Översikt – enhetens standardtexter**

Utgå från huvudkatalogen bild 001, välj nr 7 – registerunderhåll och tryck **Enter (+)**

Välj bild 772 – standardtexter och tryck **Enter (+)**

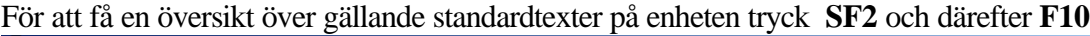

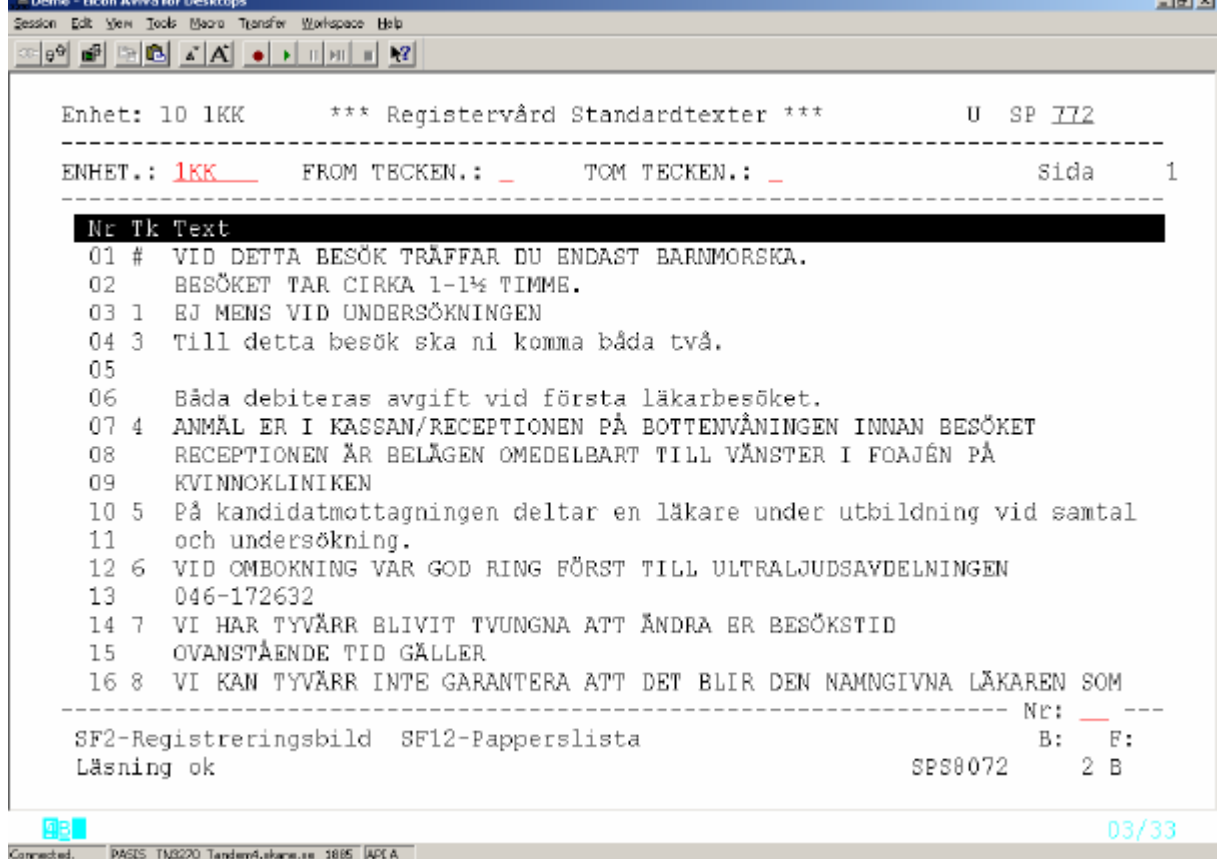

Bläddra vidare med **F4**

För att ändra i befintlig standardtext – ställ markören vid vald rad , alternativt skriv radnummer vid rubriken Nr: och tryck **SF2** för att komma till registreringsbilden..

Skriv över och/eller gör tillägg och bekräfta med **Enter (+)**

### **Nyuppläggning av standardtexter**

Utgå från huvudkatalogen bild 001, välj nr 7 – registerunderhåll och tryck **Enter (+)**

Välj bild 772 – standardtexter och tryck **Enter (+)**

Ge standardtexten ett namn/en kod i fältet "Tecken" . Koden kan vara ett (1) tecken, antingen bokstav eller siffra eller \* m fl. Fyll i namnet och **tryck F10 .** 

Finns redan en standardtext med detta namn läggs texten ut på skärmen.

Vid nyuppläggning skriv texten på högst fyra (4) rader och tryck **Enter(+)** för registrering.

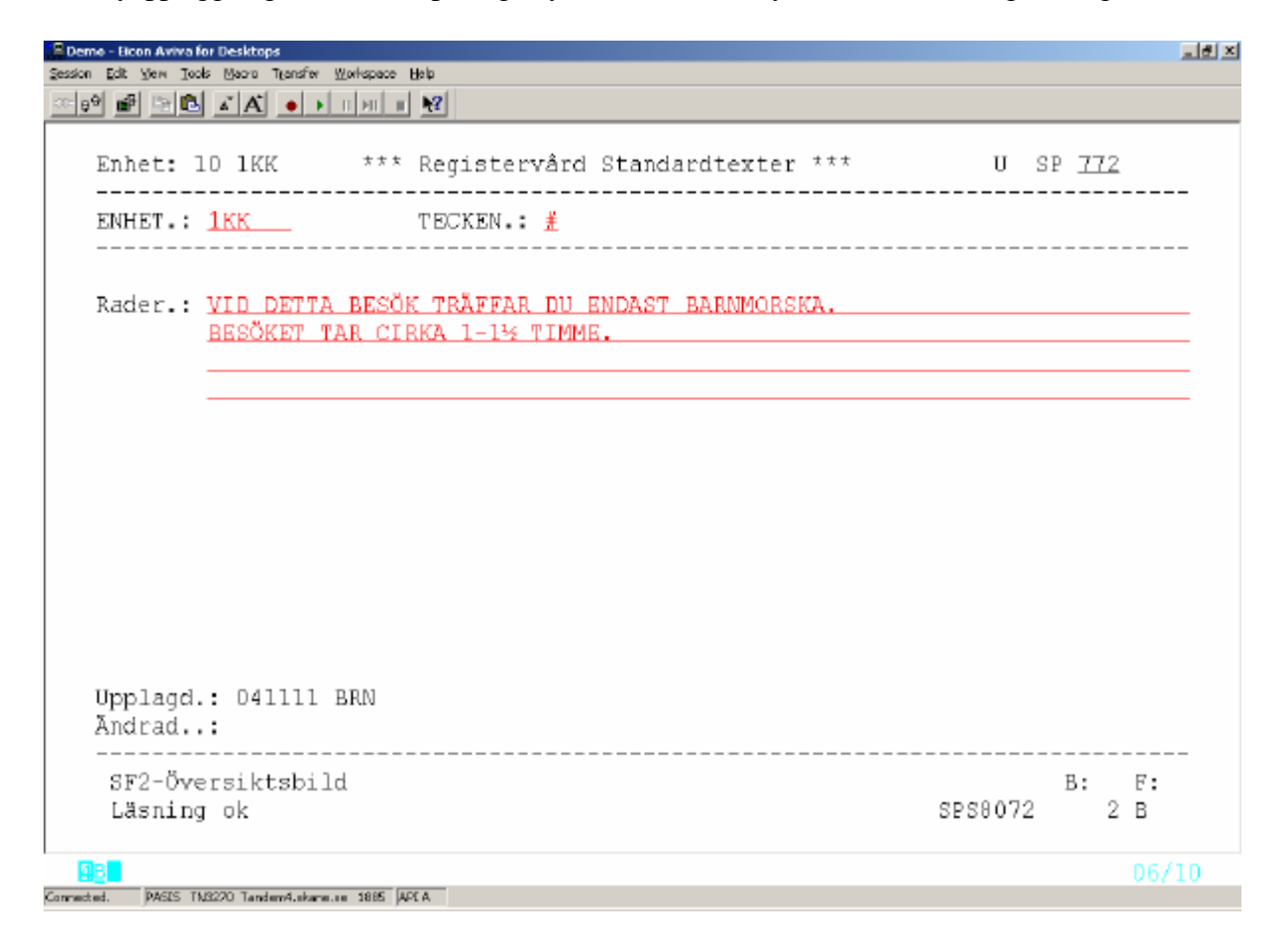

# **Bildnummer i EASY**